# A§E®Coala auditory speech sounds evaluation

# Step by step manual

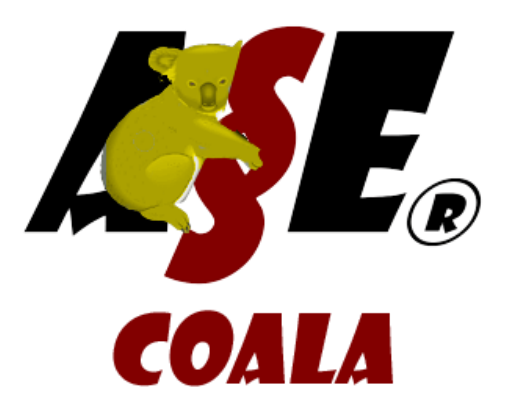

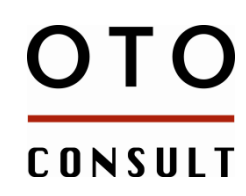

EXPERT IN USER-DRIVEN SOFTWARE

*Otoconsult™ is committed to developing and supporting audiological application software for the audiologist and the ENT practitioner*

Otoconsult nv, Herentalsebaan 71, B-2100 Antwerp-Deurne, Belgium Tel +32 33 14 13 00, Fax +32 33 14 03 70, Email info@otoconsult.com

#### **Table of Contents**

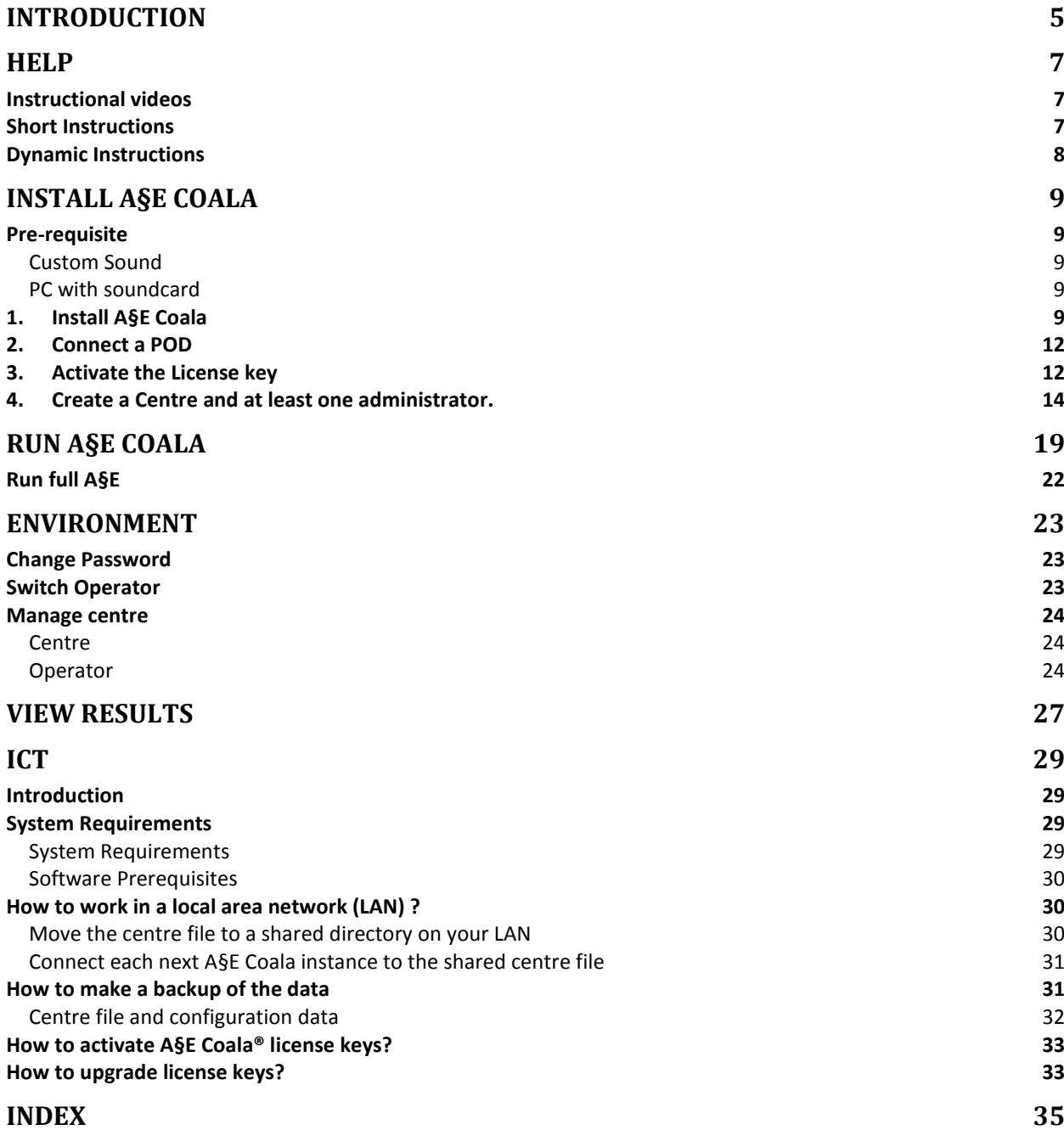

## <span id="page-4-0"></span>Introduction

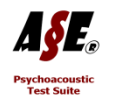

A§E *(pronounced [eis] like the play card ace)*is a set of psycho-acoustical tests to be used by the professional audiologist. It is conceived to test hearing impaired children and adults who are typically aided with a conventional hearing aid, cochlear implant or other device. Most tests are speech and language independent and supraliminal (above-threshold).

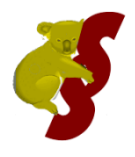

The A§E Coala mode is a simplified mode with a limited number of tests to be presented through the calibrated AUX entry of the Cochlear™ Nucleus® speech processor<sup>1</sup>.

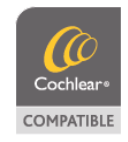

A§E Coala comprises 2 tests:

- Speech Audiometry with Words in quiet
- Speech Audiometry with Sentences in noise

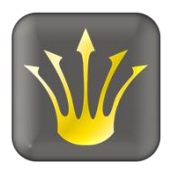

l

A§E contains an underlying database keeping track of each patient's test results. This database however has limited functionality. For full data management functionality, it is recommended to use Audiqueen in combination with A§E®. Audiqueen manages all kinds of audiological and other ENT test results that can be connected to electronic medical record (EMR) software. More information can be found on the [otoconsult web](http://www.otoconsult.com/audiqueen/index.html)[site](http://www.otoconsult.com/audiqueen/index.html) [\(http://www.otoconsult.com\)](http://www.otoconsult.com/).

As with all software, it is extremely important to be aware of the vulnerability of digital media. Therefore it is of paramount importance to make regular backups of your data (saved test results) and to make sure that the backups are stored in a safe place. It is good practice to have a written back-up procedure that takes care of all your data and to enforce this procedure to be carried out on very regular basis. Otoconsult cannot accept any responsibility for lost data.

*<sup>1</sup> Cochlear™ is a trademark and Nucleus® a registered product name, both owned by Cochlear Ltd. Throughout the manual, the terms Cochlear and Nucleus will be used to refer to these terms.*

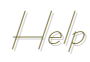

# <span id="page-6-0"></span> $\left. \right\vert$ e $\left. \right\vert$ p

### <span id="page-6-1"></span>Instructional videos

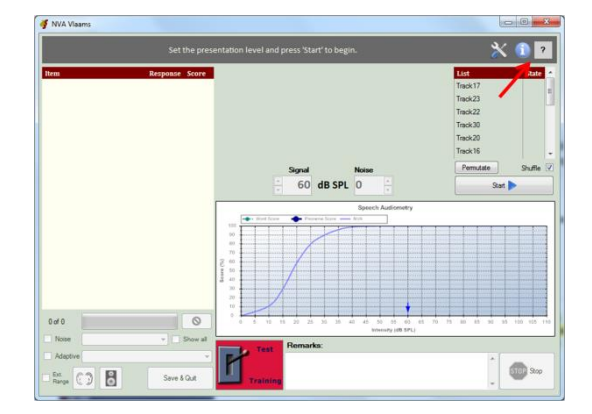

The speech audiometry test comes with instructional videos. They can be found under the help icon ? at the top of each test window. You need to be connected to the internet for this.

These videos cover the features of the full A§E, a number of which may not be available in A§E Coala.

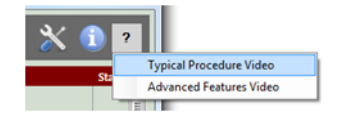

This test-specific help function contains a video explaining the typical test. It is highly recommended to take the time to watch this video before performing the test.

#### <span id="page-6-2"></span>Short Instructions

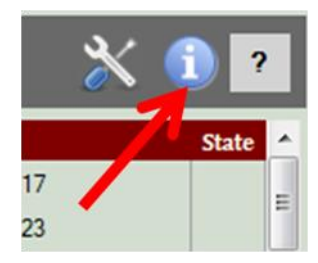

In addition, short instructions can be found under the

H. icon. Click on the icon and scroll through the instructions.

### <span id="page-7-0"></span>Dynamic Instructions

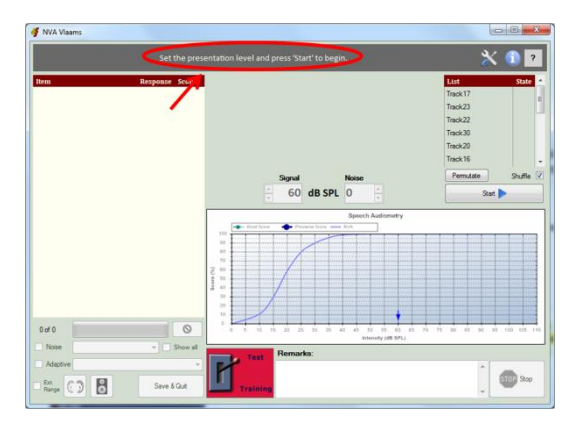

Finally, dynamic instructions appear on the screen during the test execution.

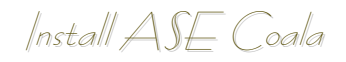

<span id="page-8-0"></span>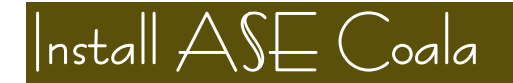

<span id="page-8-1"></span>Pre-requisite

<span id="page-8-2"></span>Custom Sound

Make sure you have the latest version of Cochlear's Custom Sound installed (v4.3.00.0450 or later). Connect Cochlear's programming POD (the corresponding FTDI drivers should install automatically).

<span id="page-8-3"></span> $\mathcal C$  with soundcard

Make sure your PC (see [System Requirements\)](#page-28-2) has an internal or external soundcard.

It is recommended to run A§E on desktop computers rather than on tablets or mobile devices, because the calibration on the latter devices may be problematic.

If the soundcard comes with a software application to enhance or customize the sound, make sure these features are turned off.

Make sure that while playing A§E, no other sounds (music, movie, warnings, email messages, etc) are being played by other applications. It is recommended to turn off all other applications while executing A§E tests.

<span id="page-8-4"></span>1. Install A§E Coala

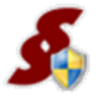

To install A§E Coala, run the installation file Coala setup.exe from the installation disk or download the installer from the internet-address (URL) that you receive when you purchased the software.

#### Install A§E Coala

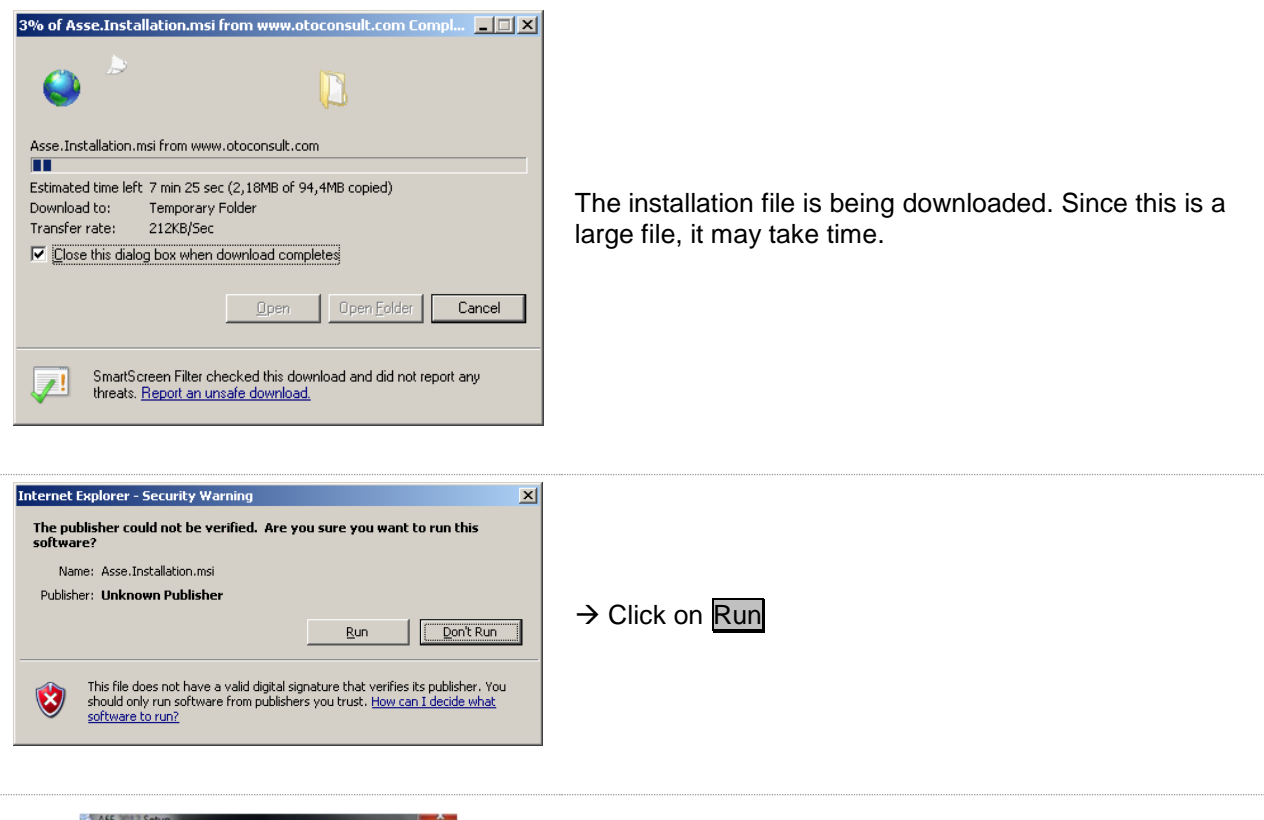

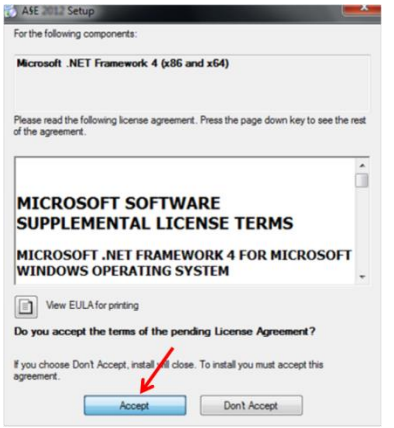

It may occur that you are asked to install Visual C++ Runtime Libraries or Microsoft .NET Framework first. In this case, accept and be patient... The installation of this application takes a while.

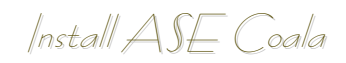

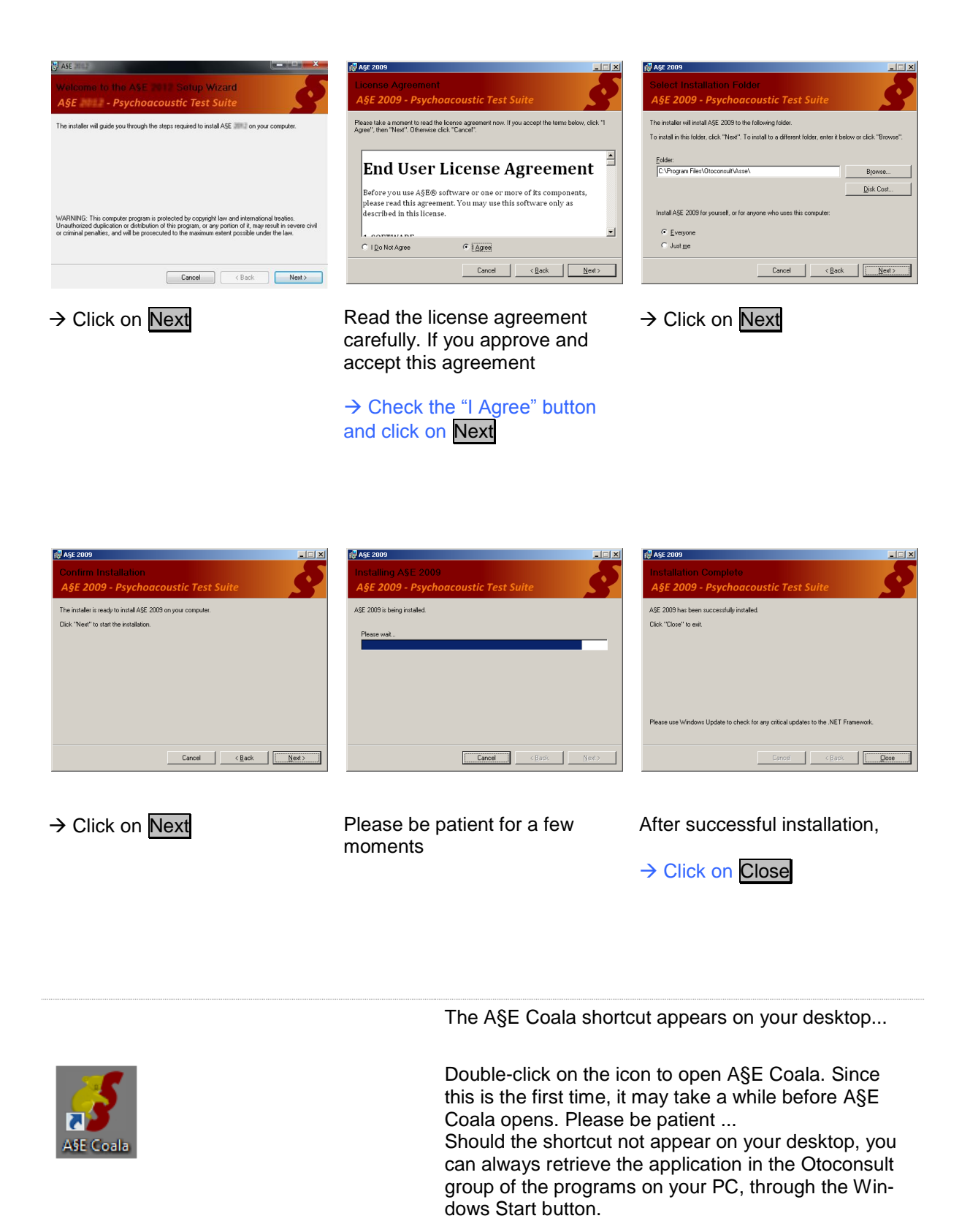

<span id="page-11-0"></span>2. Connect a  $PO$ 

Use a Nucleus Programming Shoe to connect a processor to the Nucleus programming POD (See Cochlear's User Guide for detailed instructions). Use a Nucleus Mains Isolation Cable plus the Personal Audio Cable to connect the processor to your PC Audio output. Make sure that the processor led is orange.

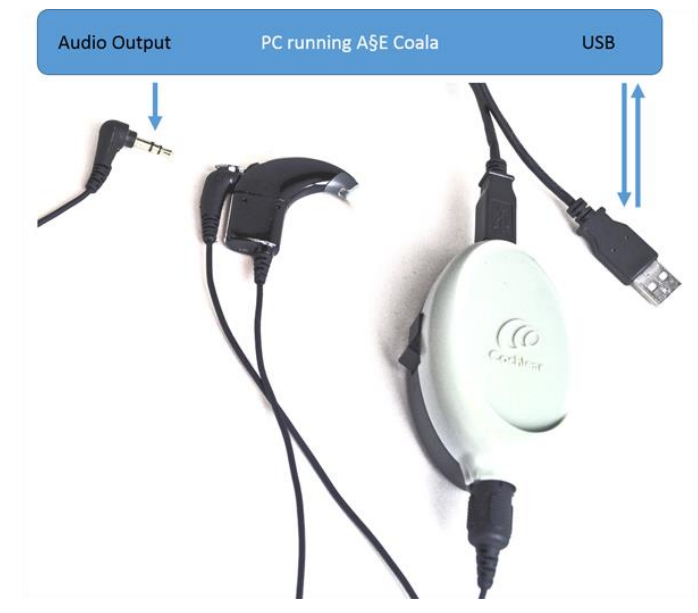

*Configuration of the connections. The Nucleus Programming POD is connected with its USB cable to the computer. The programming shoe is clicked on the speech processor. The Nucleus Mains Isolation Cable + Personal Audio Cable connect the processor's AUX entry to the audio OUT of the PC.*

Donot unplug or disconnect the POD or the AUX cable or the processor during the execution of a test. Doing so may cause loss of data and it may force A§E Coala to recalibrate the system.

<span id="page-11-1"></span>3. Activate the License key

A§E Coala® needs to be activated by means of a license key. A license key is a series of 5x5 characters and looks like this:

xxxxx-xxxxx-xxxxx-xxxxx-xxxxx

where each x stands for a digit or a character

Contact your Cochlear representative or **Otoconsult** to obtain the license key(s).

Install A§E Coala

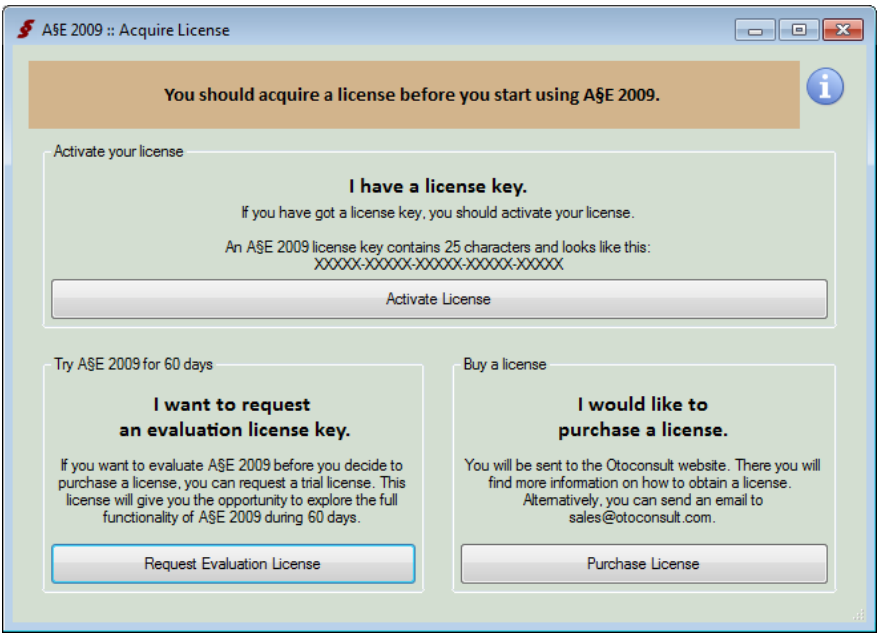

Press Activate License if you have got a license key.

If you have an internet connection, make sure your firewall allows A§E Coala to connect to the internet!

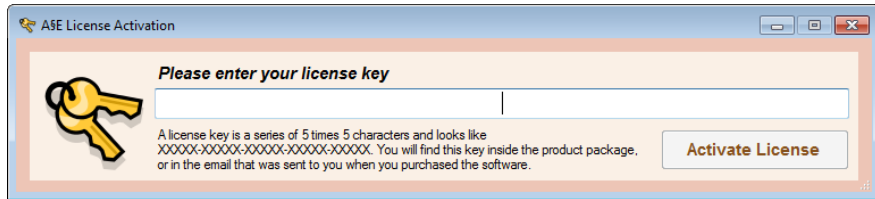

Enter your license key and Click on Activate License

Your license is now activated!

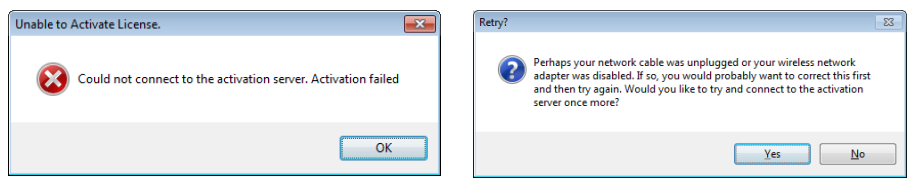

If you received an error message during activation, it is likely that your internet connection is down, or your network administrator has set up a firewall that blocks the Activation wizard from connecting to the internet.

Press Yes to retry or No to proceed to the offline activation procedure.

#### Install A§E Coala

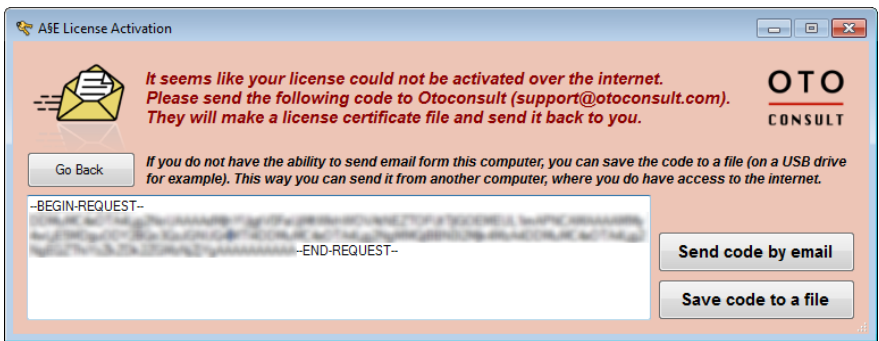

A§E Coala now displays a code that you should send to Otoconsult (preferably by email: [support@otoconsult.com\)](mailto:support@otoconsult.com). If you are unable to send mail from the computer you are installing A§E Coala on, you can save the code to a file on a USB drive so you can send it from another computer. Otoconsult will use this string to create a license certificate file which will be returned to you.

Once you have received the license file from Otoconsult, you can proceed. Launch A§E Coala and return to the license installation. An additional option will now allow you to install your license certificate file.

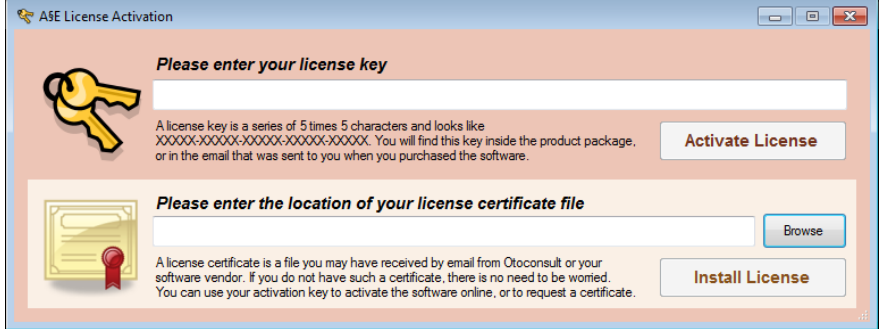

Click Browse to select the location of the license certificate file you received. Then click on Install License

<span id="page-13-0"></span>Your license is now activated!

4. Create a Centre and at least one administrator.

The use of A§E is organized per clinical centre. In the typical situation a centre has multiple audiologists who have access to the same patientbase. The details of the centre and its audilogists are kept in the centre file.

Install A§E Coala

If this is the first A§E Coala that you install in your centre:

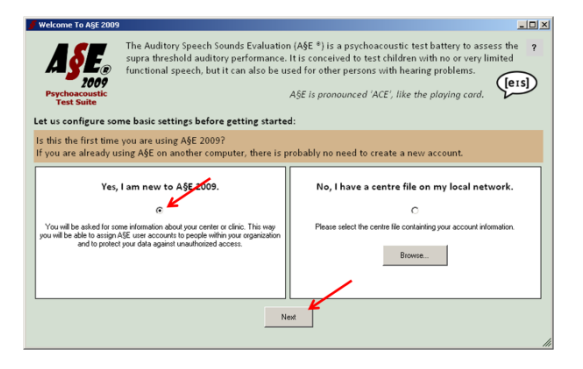

#### → Click on Next

If you already have A§E Coala running on another computer in your centre and if you want to have all data available on both computers, you should proceed with the network installation. See [ICT](#page-28-1) for instructions.

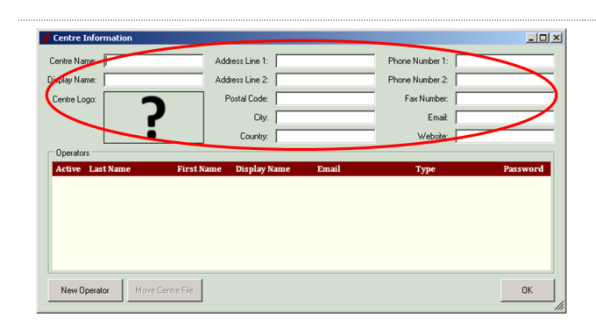

Enter the administrative details of your centre. These are important for the unique identification of your centre.

The data will be transmitted to the A§E Coala internet webserver. This webserver is managed by Otoconsult with respect of the Belgian Laws on the Protection of Privacy (see [http://www.privacycommission.be/en/\)](http://www.privacycommission.be/en/).

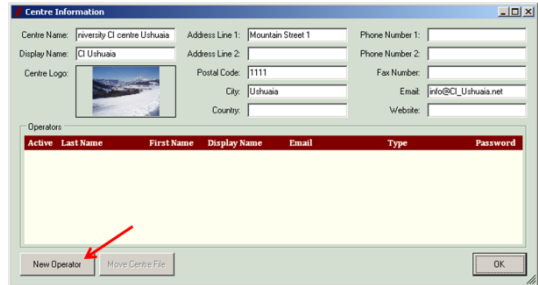

Now it is time to create the first operator. This is the audiologist, engineer, speech therapist or other professional who will be granted "administrator rights" within the A§E Coala software.

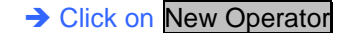

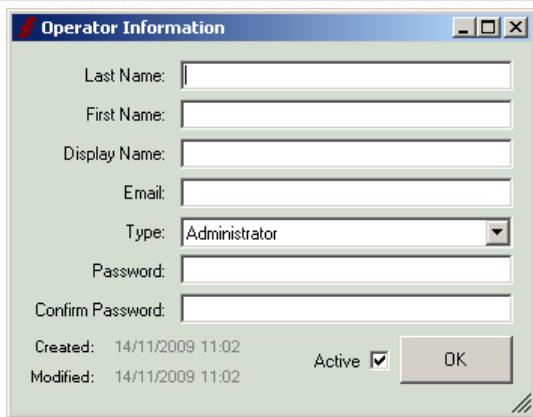

Enter the details of this operator. Since this is the first operator, A§E Coala attributes Administrator rights by default.

#### Install A§E Coala

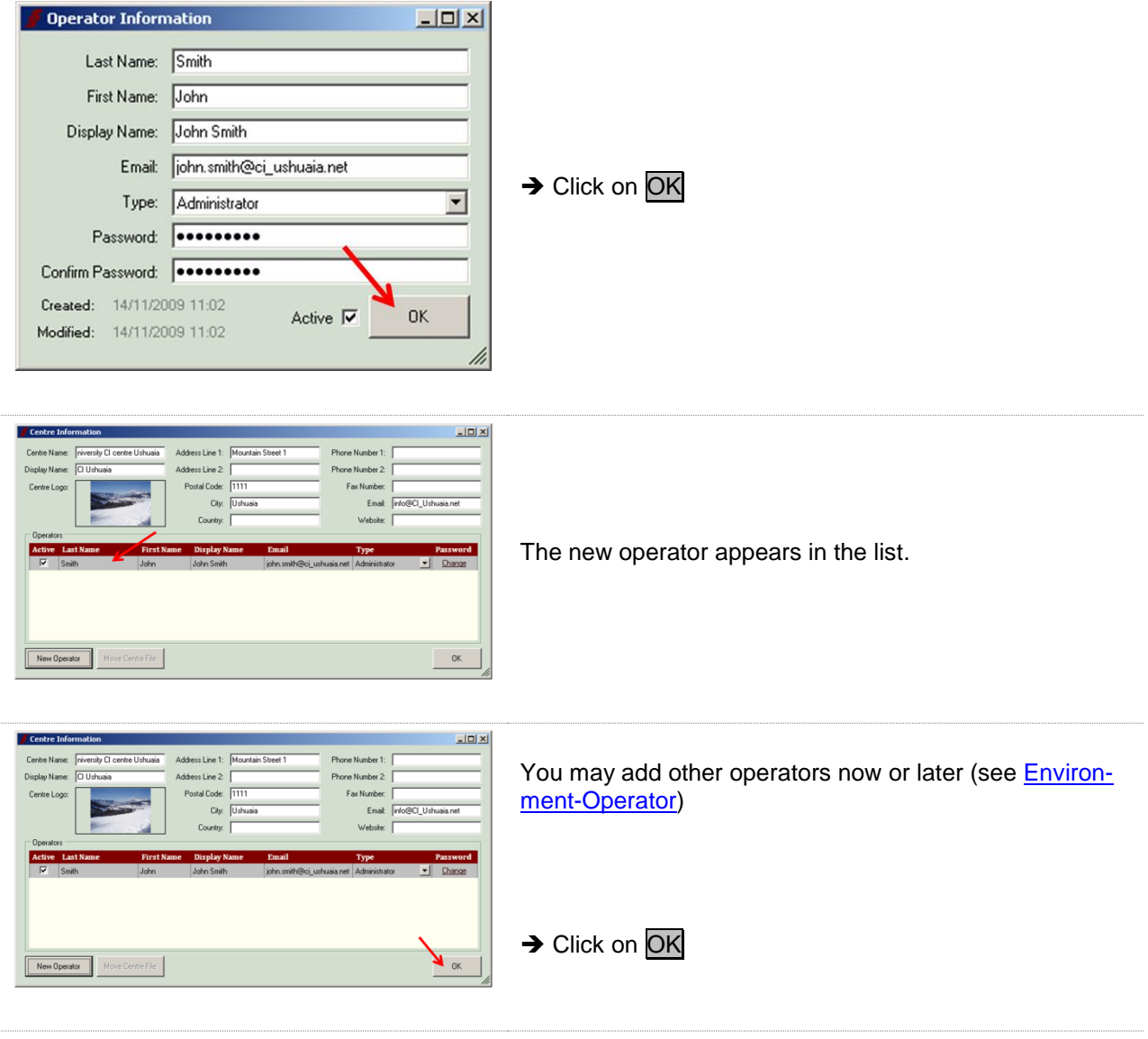

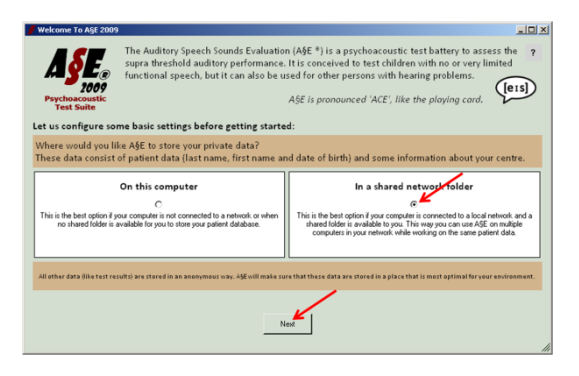

A§E Coala keeps patient data in a file, called the Centre File.

This file is very important. It contains sensitive data which are required to link test results to patient names. You should make backups of this file on a regular basis!!! (See ICT-backup for instructions)

You can choose where to store this file. It is recommended to do this in a shared folder on your network. The folder should be part of your regular backup procedure and it should be available to other computers where you plan to install additional A§E Coalas.

Install A§E Coala

 $\rightarrow$  Check the appropriate radio-button and Click on Next

You can modify the location of this file at any moment in future. See **Environment-Centre** for instructions.

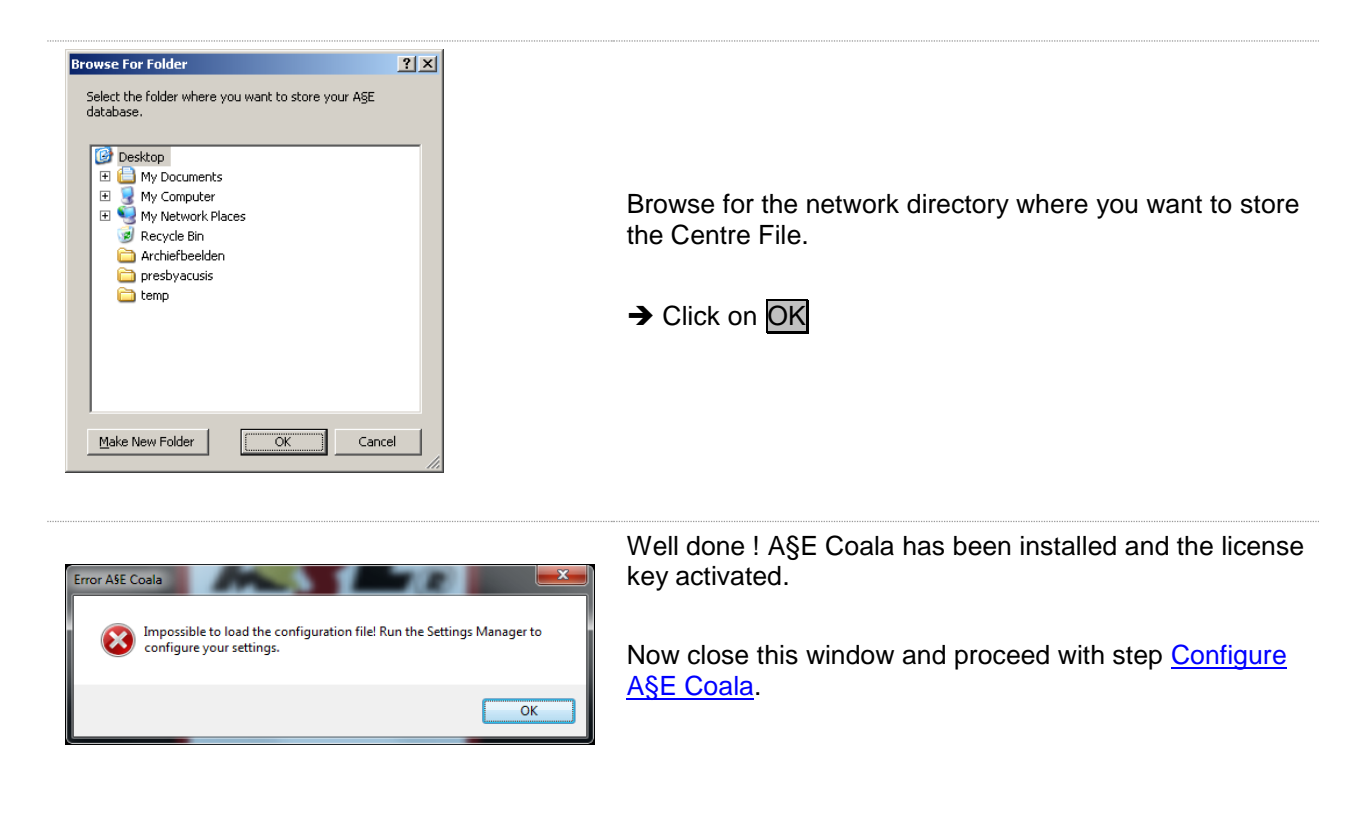

# <span id="page-18-0"></span>Run A§E Coala

Make sure to reboot (switch off and on again) the Sound Processor before starting A§E Coala. You should do this every time you modify the MAPs in the Sound Processor.

> Connect a processor to the programming POD and take an AUX cable with a Mains isolation cable to connect the processor to your PC Audio output. (See [Connect a POD](#page-11-0) for the full configuration)

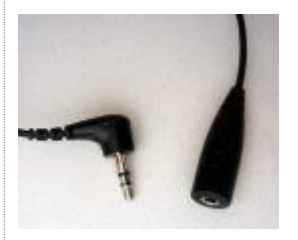

Make sure that the processor led is orange.

Do not unplug or disconnect the POD, the AUX cable or the processor during the execution of a test. Doing so may cause loss of data and it may force A§E Coala to recalibrate the system.

Make sure that while playing A§E, no other sounds (music, movie, warnings, email messages, etc) are being played by other applications. It is recommended to turn off all other applications while executing A§E tests.

Click on the icon on your desktop to open A§E Coala.

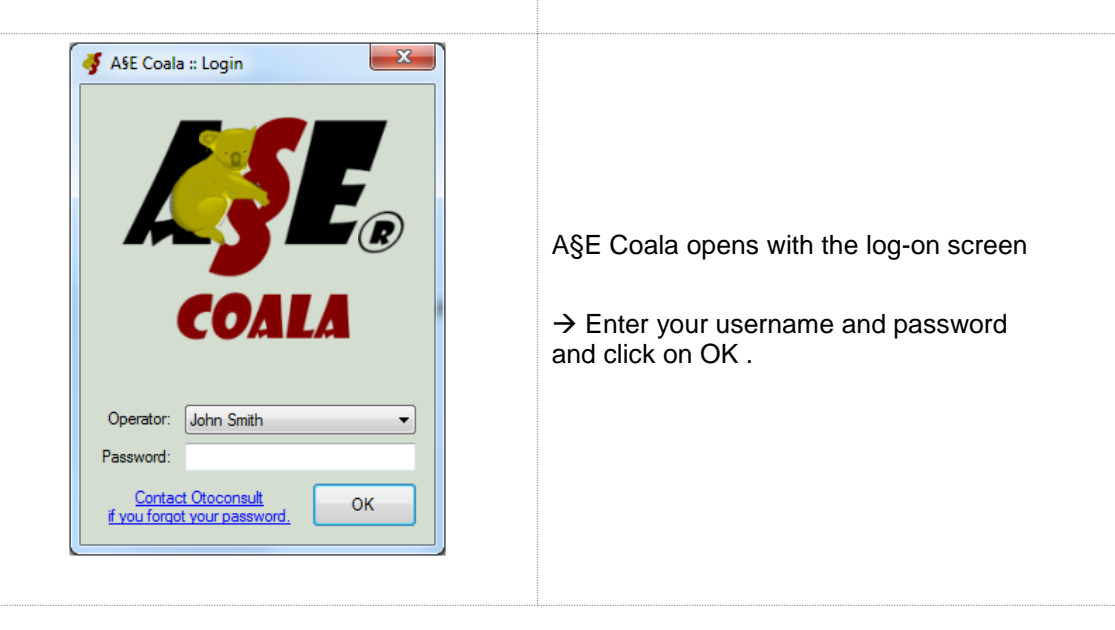

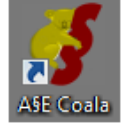

### Run A§E Coala

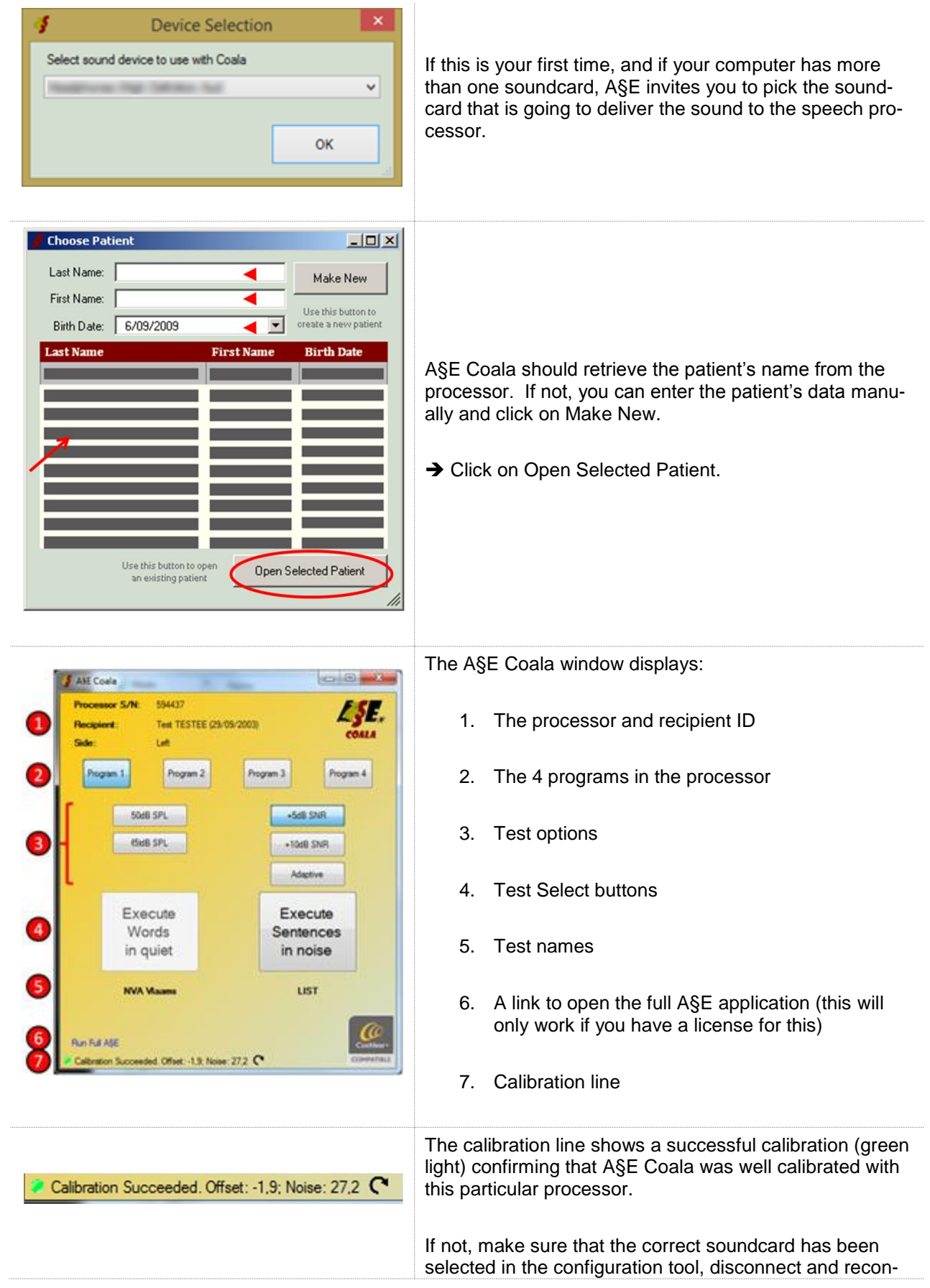

Run A§E Coala

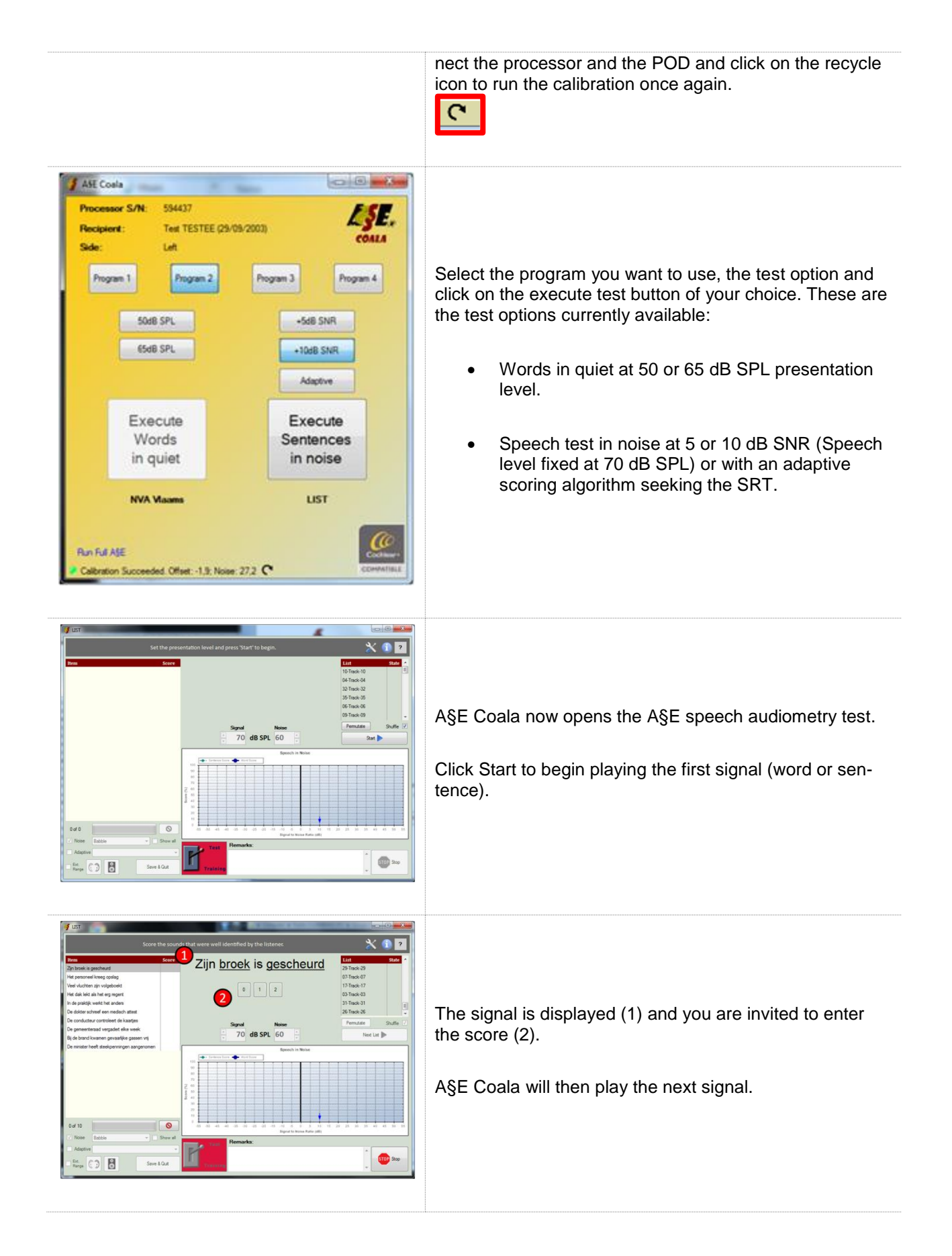

### Run A§E Coala

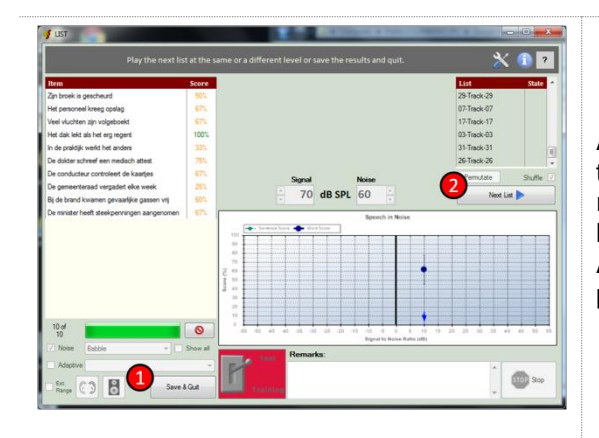

At the end of the list, you can choose to either (1) save the result and quit or to (2) play another list. If saved, the result is saved in the Custom Sound database. If you have a full A§E license, the results are also save to the A§E tables. A§E allows you to view, edit, export, and print results.

# <span id="page-21-0"></span>Run full A§E

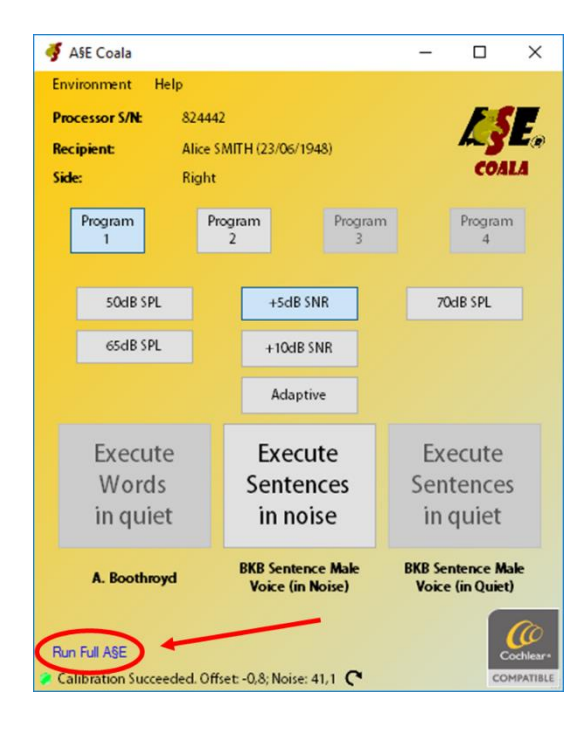

Should you have a licence for the full A§E version with all A§E tests, then you can jump to this version by clicking here…

Now all AE tests can be performed with the Coala Link.

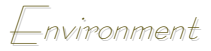

#### <span id="page-22-0"></span>-nvironment

#### <span id="page-22-1"></span>Change Password

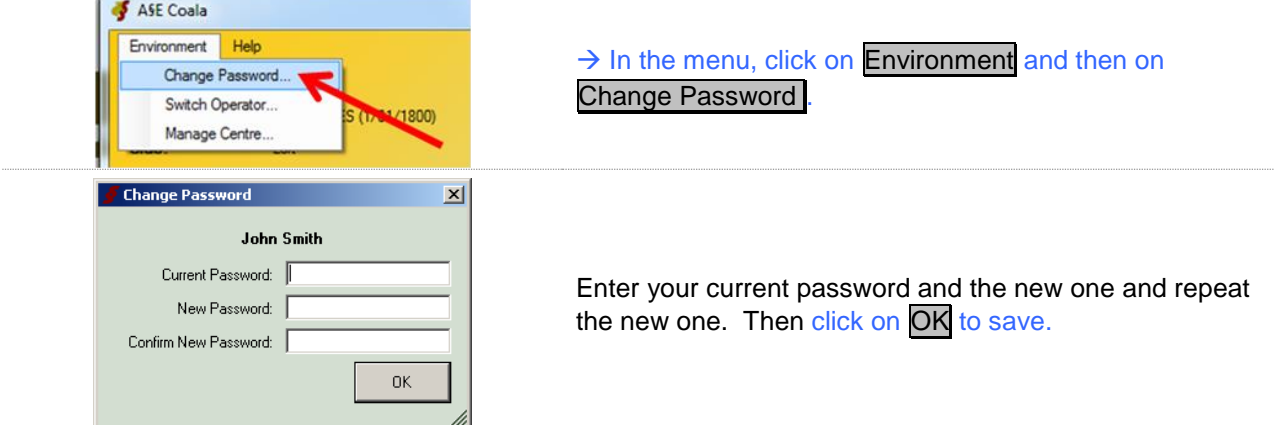

# <span id="page-22-2"></span>Switch Operator

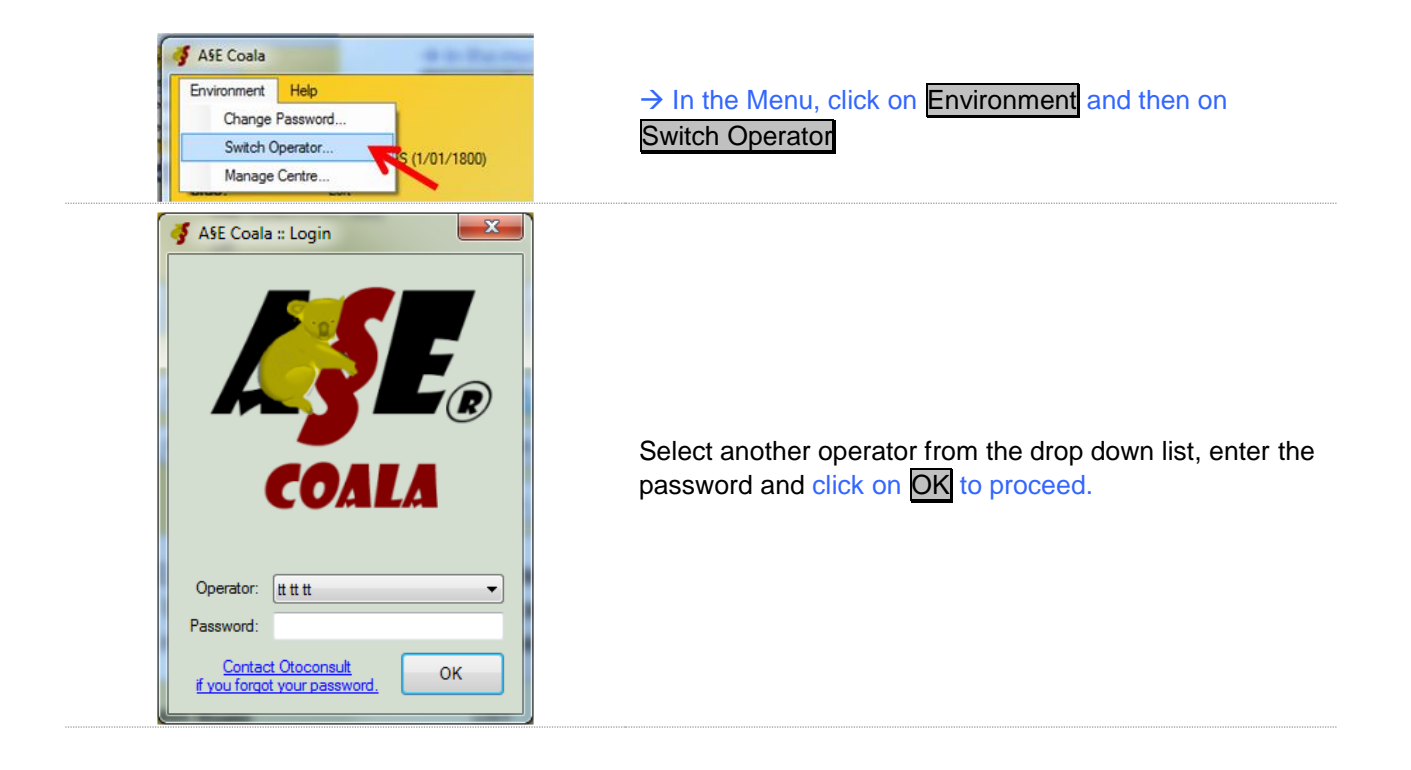

# <span id="page-23-0"></span>Manage centre

You need administrator rights to access this feature!

<span id="page-23-1"></span>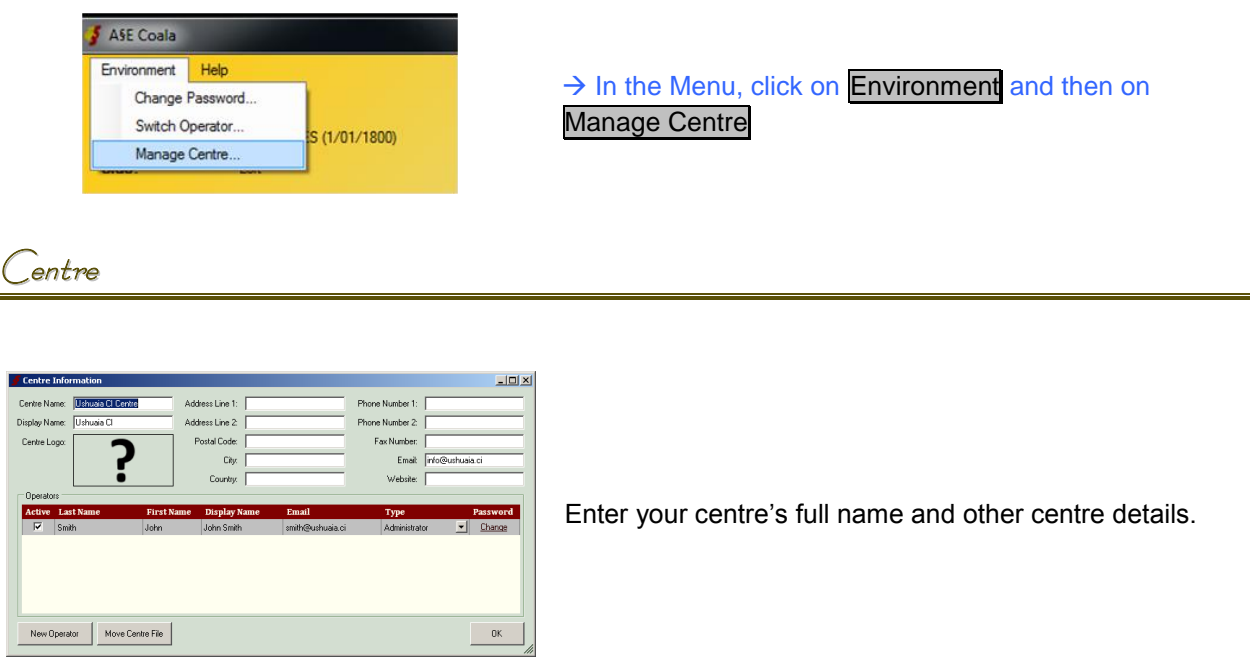

The Centre data are very important for good and unique identification of your centre. They are stored in a file called the Centre File. This file contains some properties of your centre, user accounts and privileges. By default these data are stored locally on your PC. To work with multiple PC's in a local network, you need to move this file to a directory somewhere on your network that is accessible to all participating PC's. See the ICT section for more details.

<span id="page-23-2"></span>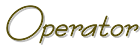

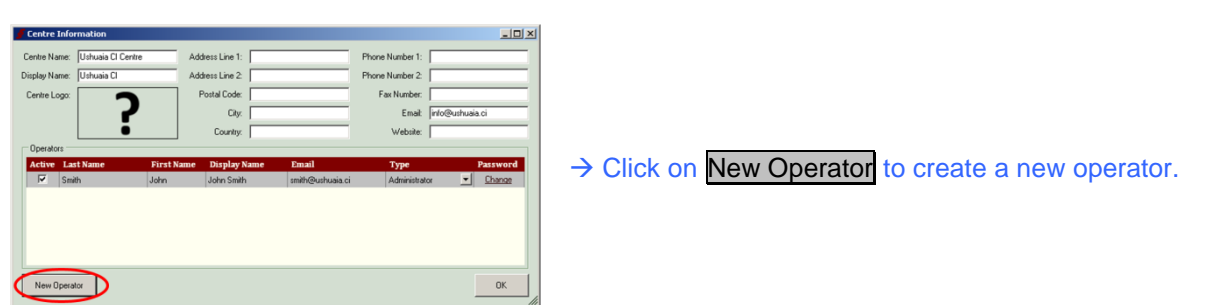

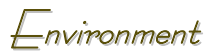

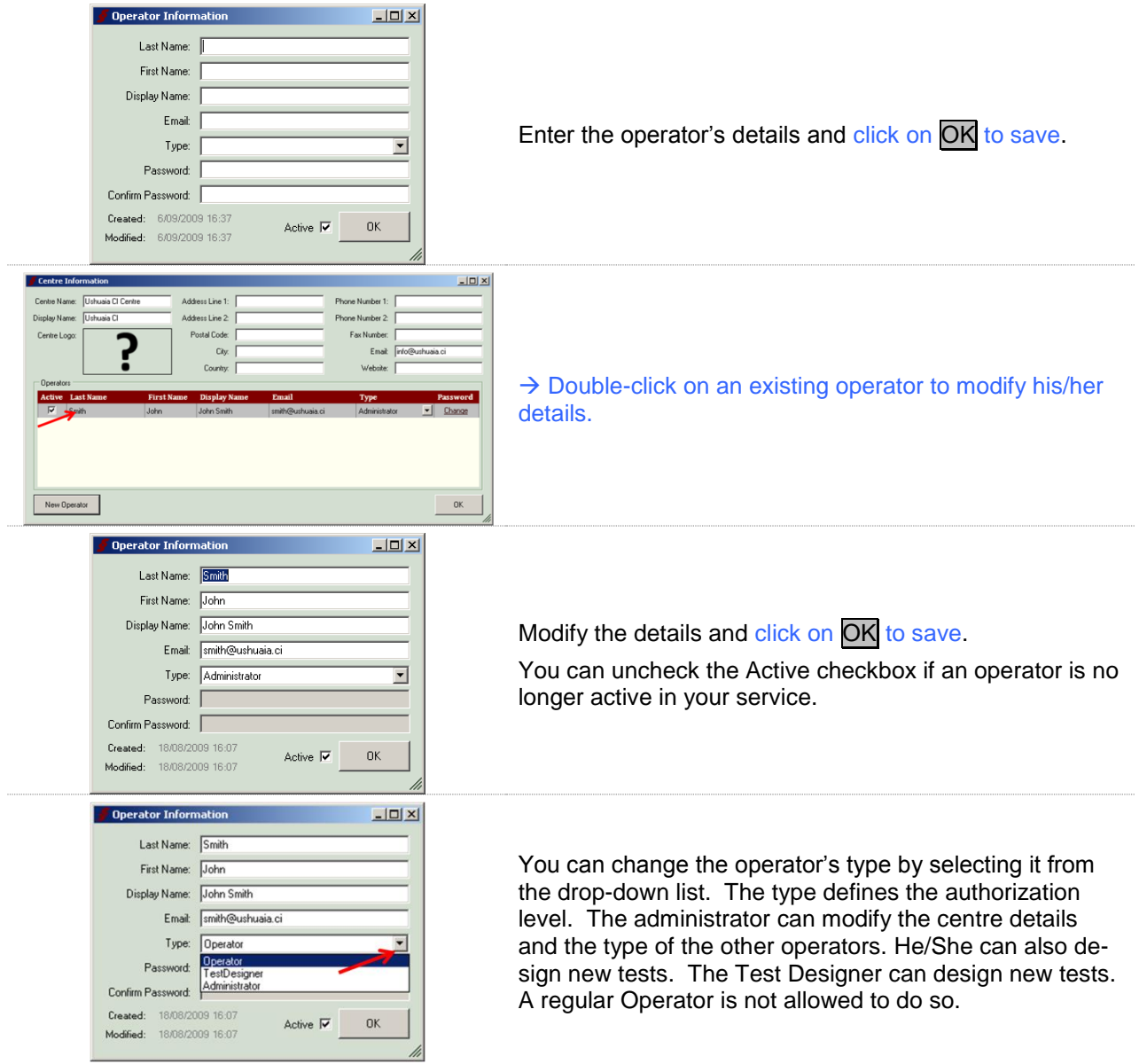

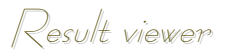

<span id="page-26-0"></span>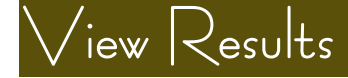

A§E is conceived to perform psychoacoustic tests. The Coala Link has been developed to present the sounds directly to Cochlear's CP910 speech processor.

For full data management functionality, it is recommended to use Audiqueen in combination with A§E. Audiqueen manages all kinds of audiological and other ENT test results that can be connected to electronic medical record (EMR) software. More information can be found on the [otoconsult website](http://www.otoconsult.com/audiqueen/index.html) [\(http://www.otoconsult.com\)](http://www.otoconsult.com/).

A§E Coala comprises a limited result viewer showing the results of a certain test condition on a time axis.

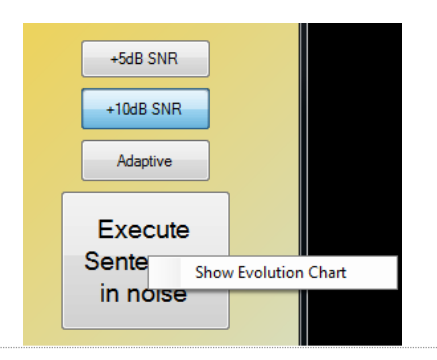

Select the test option and right-click on the Execute test button to open the result viewer.

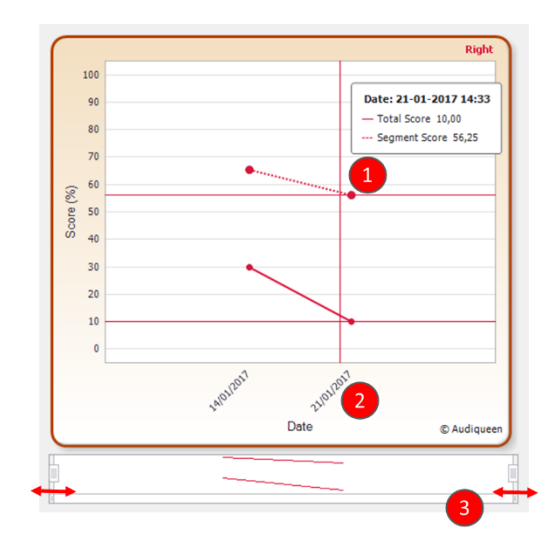

The evolution graph shows the results (vertical axis) as a function of time (horizontal axis).

- (1) Hover over a point to see more details of the scores.
- (2) Click on the horizontal axis to toggle between calendar date and age

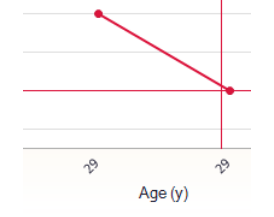

(3) Use the sliders to zoom in into a specific time period

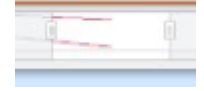

# <span id="page-28-0"></span>ICT

#### <span id="page-28-1"></span>Introduction

The Auditory Speech Sound Evaluation (A§E and A§E Coala®) contain psycho-acoustic tests with supraliminal auditory tests. They are conceived to test children and adults with hearing problems and aided with a conventional hearing aid or cochlear implant. Most tests are speech- and language independent allowing analytical assessment of the supraliminal auditory capacity. The software runs on a single PC ("stand alone") or in a local network ("LAN") with a shared centre file and several workstations.

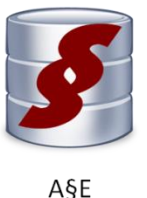

Centre File

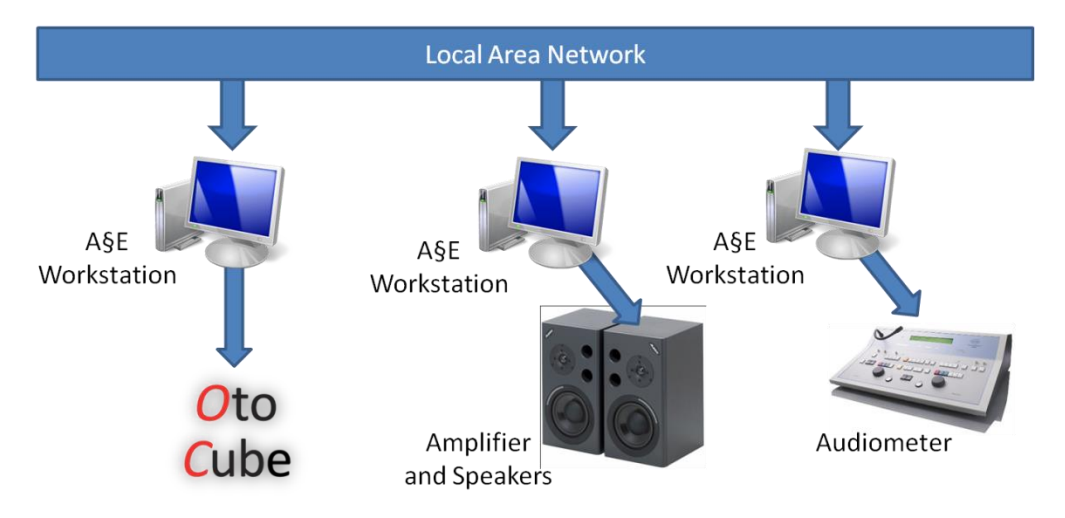

#### <span id="page-28-2"></span>System Requirements

A§E Coala workstations need to have read and write access to the entire folder where the centre file is stored.

<span id="page-28-3"></span>System Requirements

**Operating Systems**: Windows 7 or higher. **Processor**: 1 GHz Pentium processor or equivalent (Minimum); 2 GHz Pentium processor or equivalent (Recommended)

 $|C|$ 

<span id="page-29-0"></span>Software Prerequisites

 $|C|$ 

**.NET Framework 4.0** (included in the installation bootstrapper) **Windows Installer 3.1** (included in the installation bootstrapper)

#### <span id="page-29-1"></span> $\vdash$ low to work in a local area network ( $\Box$ AN)?

If you have more than one computer in your centre running A§E (Coala), you probably want to have all data available at all computers. The file that identifies your centre takes care of this. It is called the centre file and it should be placed in a shared directory somewhere on your network. This directory should be accessible from all computers running A§E (Coala). The file is created during the installation of A§E (Coala) on the first computer in your network.

#### <span id="page-29-2"></span>Move the centre file to a shared directory on your LAN

An A§E user with administrator rights has the option to move the centre file. After doing so, every single computer in your centre where A§E is used, must be reconfigured to point to the new location.

In case you have been working with A§E Coala on a single computer, it may be that your centre file is located locally on that particular computer. Once you would like to use A§E Coala on multiple computers and still work on a single database, you will need to move the centre file to a shared location. To do this, open A§E Coala on the computer where you installed it for the first time. Retrieve and move the centre file to a shared location on your LAN.

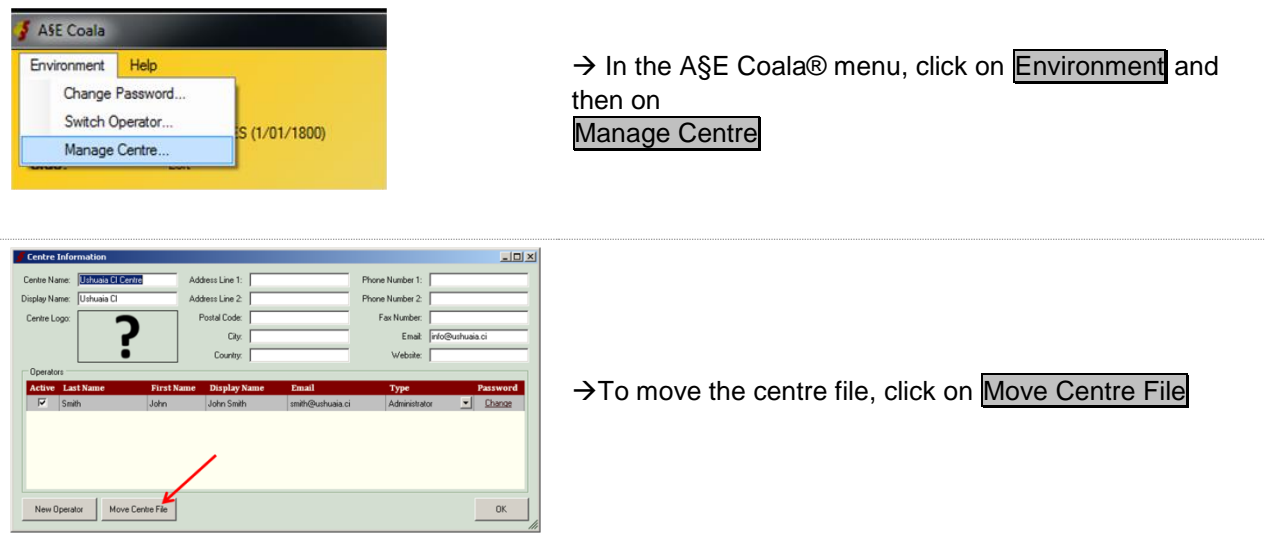

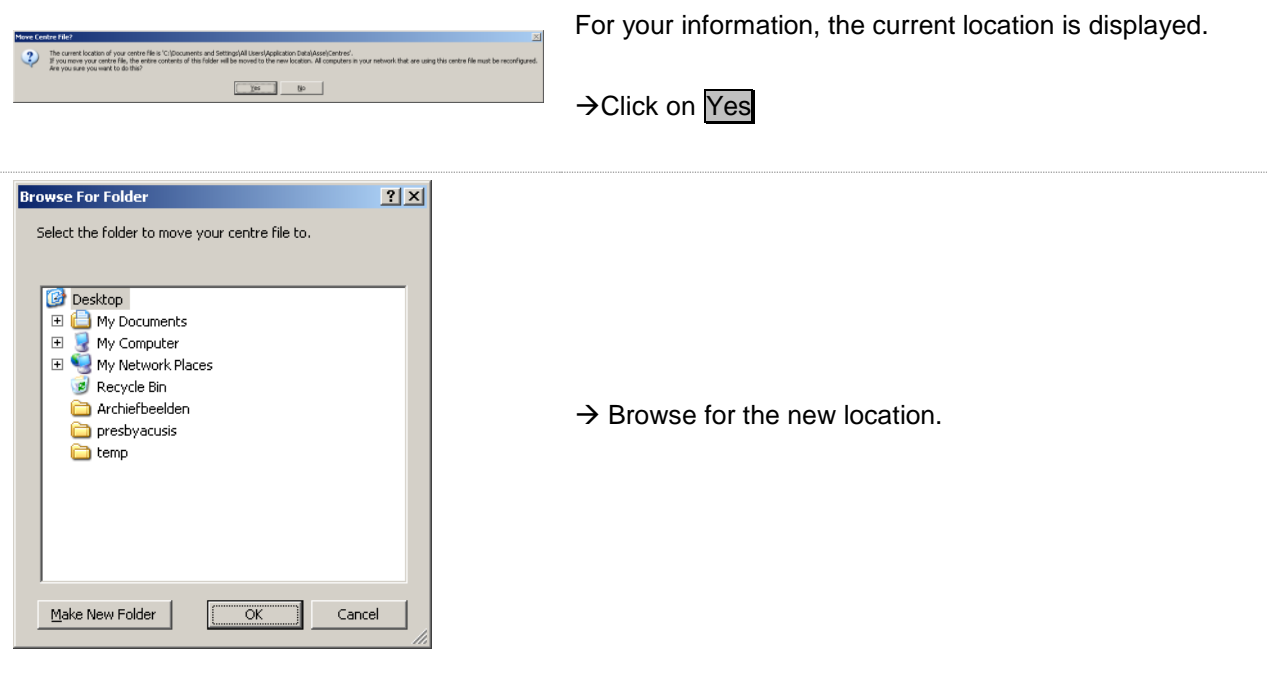

#### <span id="page-30-0"></span>Connect each next A§E Coala instance to the shared centre file

When installing the second or further A§E Coala instance, make sure to link it to the shared centre file on your LAN.

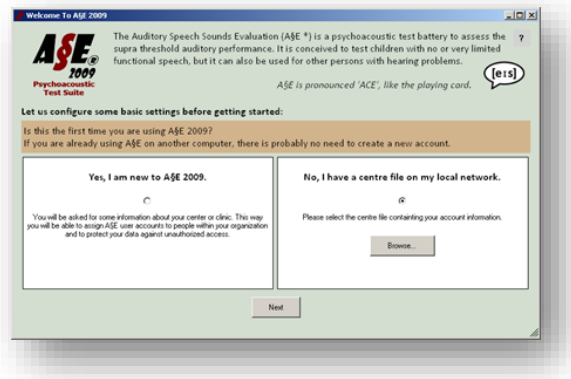

During the installation or the first use of the new A§E Coala, this window will be displayed.

 $\rightarrow$  Click the second radio button and browse for the correct centre file

## <span id="page-30-1"></span>How to make a backup of the data

Remember that A§E Coala® is not a data management system. Therefore all test results must be saved

manually(see [how to save test results\)](#page-21-0) on your own computer or network!!! We recommend these test result files to be included in your daily backup routines.

The A§E Coala web server may keep your latest test results available, but this is a free service for your convenience without any guarantee or commitment.

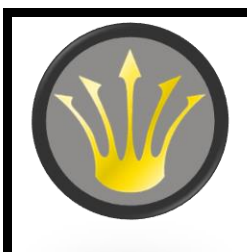

**If you are looking for a software package for the management of your audiological data, take a look at [Audiqueen®.](http://www.otoconsult.com/audiqueen/)**

Audiqueen manages all data relevant to the audiologist and ENT-specialist, including audiological data, rhino(mano)metry, images, videos etc. It can be easily linked to your electronical medical file.

<span id="page-31-0"></span>Centre file and configuration data

Retrieve the centre file location and make a daily backup.

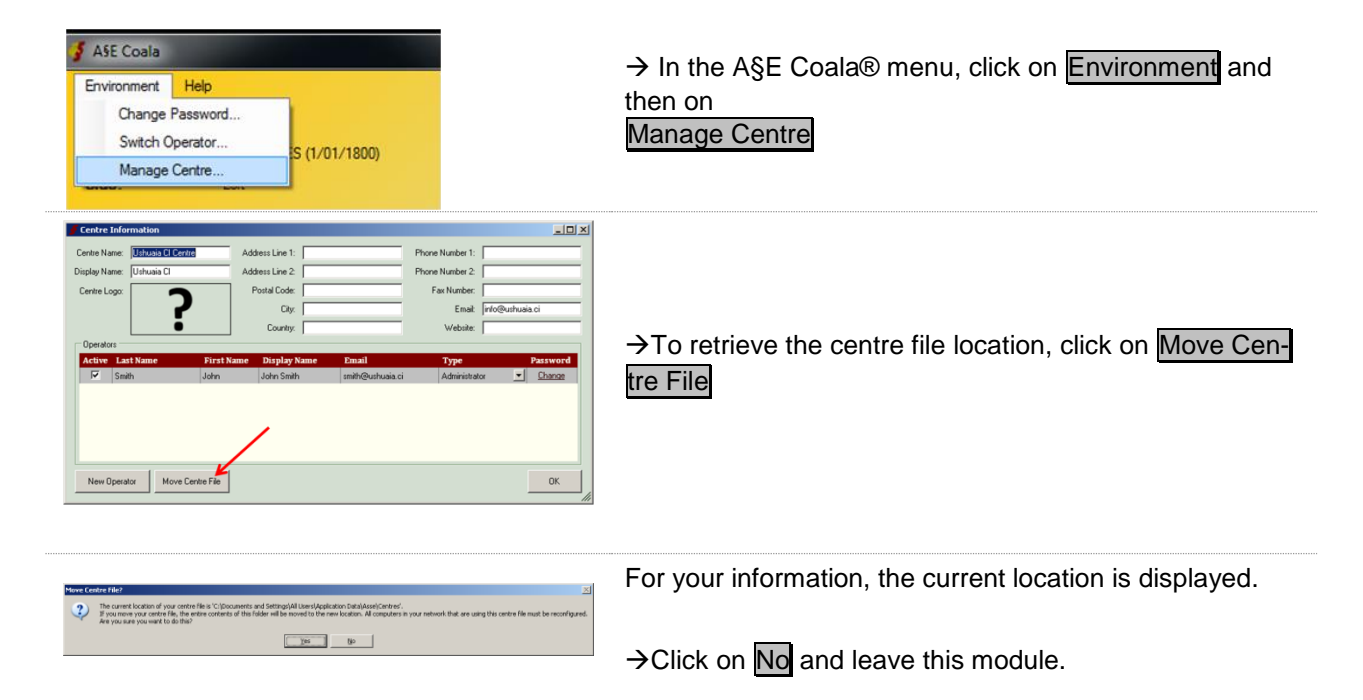

Once you know where the centre file is stored, make sure this file is backed-up regularly, and be sure to include all subfolders that exist in the folder where the centre file resides in your backup too.

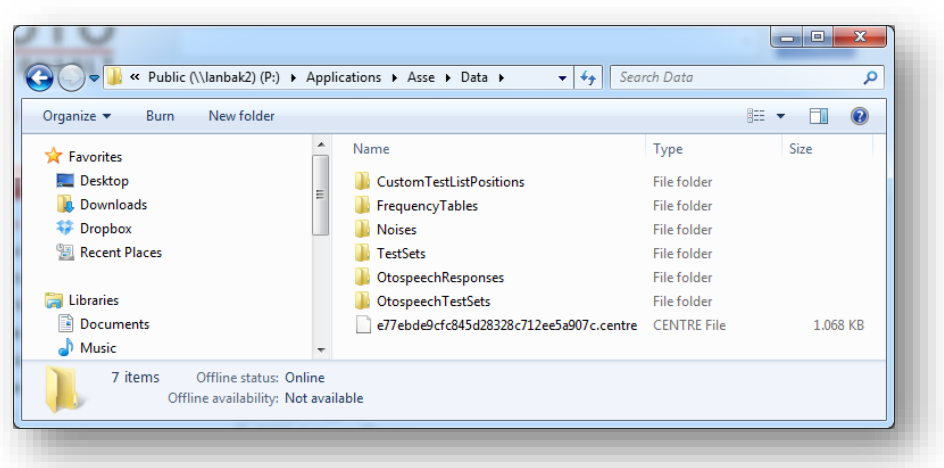

### <span id="page-32-0"></span>How to activate A§E Coala® license keys?

In the typical scenario, you will have activated this key during the configuration process [\(see How to in-](#page-11-0)stall A§E Coala ® ? → [License activation\)](#page-11-0). In case you installed A§E Coala® without license activation or if a license has expired, you may get an end of license message when opening A§E Coala®.

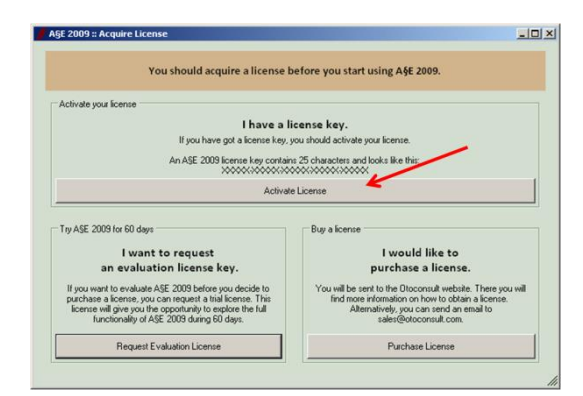

In case you have a valid license key  $\rightarrow$  Click on Activate **License** 

Otherwise, click on one of the other keys to obtain a license key.

#### <span id="page-32-1"></span>How to upgrade license keys?

In case of product upgrades, you may receive new license keys that need to be activated. On each A§E Coala® instance that needs to be upgraded, execute the following procedure.

> $\rightarrow$  Open the Install License menu item in the A§E Coala® Help menu. Follow the instructions under ["How to install A§E Coala" > "License key activa](#page-11-0)[tion".](#page-11-0)

# ICT

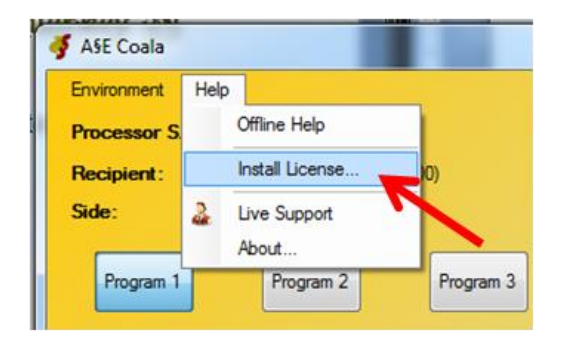

After having upgraded an A§E Coala® license, you need to restart A§E Coala®

#### <span id="page-34-0"></span>| ndex

#### **A§E**

*full version 20, 22* **Administrator 15, 24, 25 Audiological Centre See Centre Audiologist** *See* **Operator Authorization level** *See* **Operator AUX entry 5, 12, 19 Backup 16, 31 Calibration 20 Centre** *centre file 16, 24, 30, 32 change details 24 enter details 15, 24 location of data 24, 30 logo 24 privacy protection 15* **Clinic See Centre Custom Sound 9 Evolution Chart** *See* **Results Help** *instructions See Instructions*

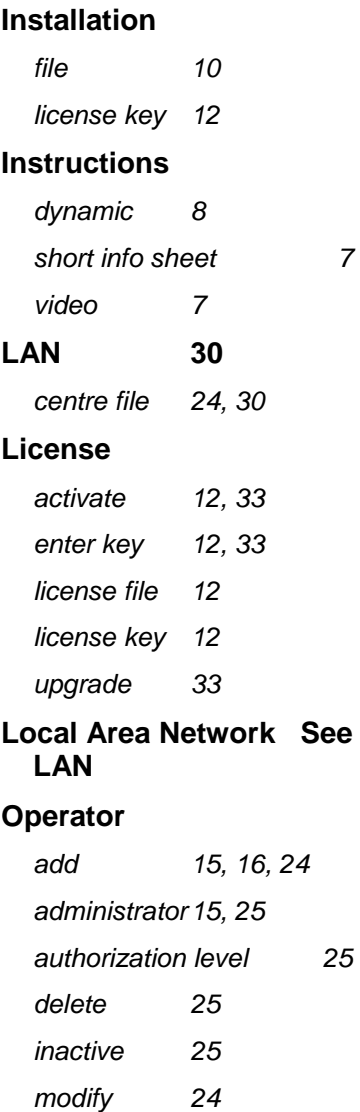

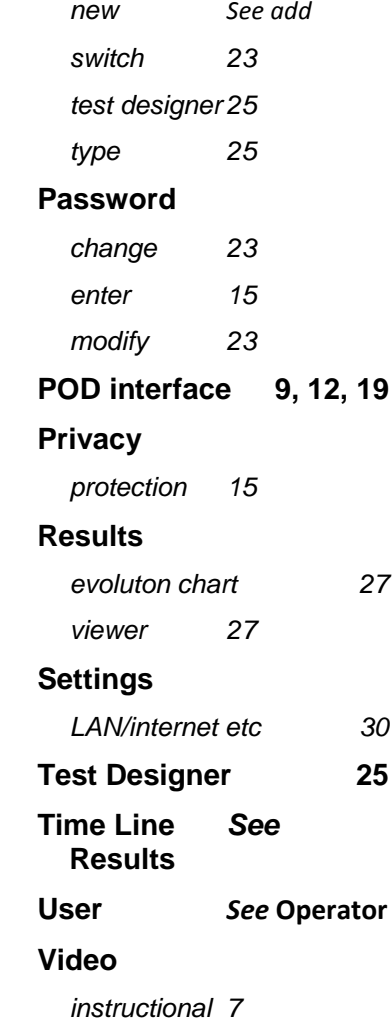